# Πρόγραμμα Επιμόρφωσης Υπευθύνων Τμημάτων

# Με θέμα τη *EXOAIKH BIA KAI ΠΑΡΑΒΑΤΙΚΟΤΗΤΑ*

# ΟΔΗΓΟΣ ΕΚΠΑΙΔΕΥΟΜΕΝΩΝ Παιδαγωγικό Ινστιτούτο Κύπρου

Σχολική Χρονιά 2023-2024

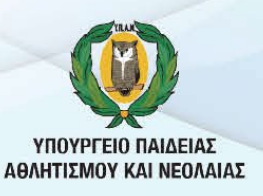

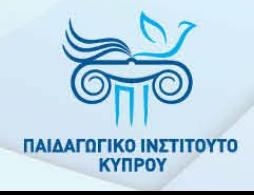

# ΠΙΝΑΚΑΣ ΠΕΡΙΕΧΟΜΕΝΩΝ

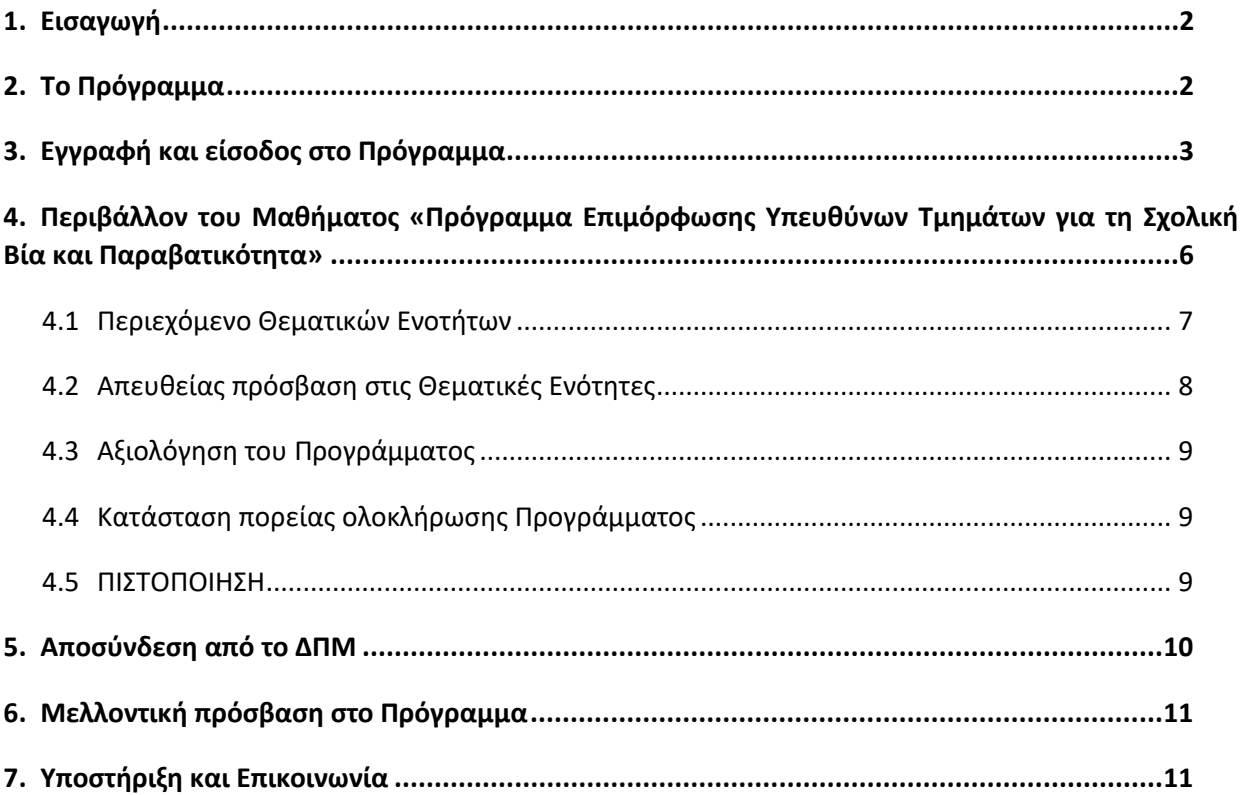

# <span id="page-2-0"></span>1. Εισαγωγή

Ο Οδηγός αυτός απευθύνεται στους/στις εκπαιδευτικούς που θα συμμετέχουν στο Πρόγραμμα Επιμόρφωσης Υπευθύνων Τμημάτων (ΥΤ) με θέμα τη σχολική βία και παραβατικότητα. Το Πρόγραμμα έχει σχεδιαστεί στη βάση της ανατροφοδότησης που λήφθηκε κατά την πιλοτική εφαρμογή του Προγράμματος τον Ιούνιο του 2022 έχει εμπλουτιστεί με βάση την ανατροφοδότηση που λήφθηκε κατά την περσινή σχολική χρονιά, 2022-2023. Θα προσφέρεται εξ αποστάσεως, , σε ασύγχρονη μορφή, αξιοποιώντας το Διαδικτυακό Περιβάλλον Μάθησης (ΔΠΜ) του Παιδαγωγικού Ινστιτούτου (ΠΙ) (https://elearn.pi.ac.cy/) και οι εκπαιδευτικοί θα έχουν τη δυνατότητα να το παρακολουθήσουν σε χρόνο και ρυθμό που οι ίδιοι/ίδιες επιθυμούν.

Σημειώνεται ότι οι εκπαιδευτικοί που παρακολούθησαν το Πρόγραμμα τον Ιούνιο του 2022 και κατά τη σχολική χρονιά 2022-2023 και έχουν λάβει πιστοποιητικό παρακολούθησης, **δεν χρειάζεται να το παρακολουθήσουν ξανά.** 

Σκοπός του Οδηγού είναι να παρέχει τις απαραίτητες πληροφορίες στους/στις εκπαιδευτικούς που θα συμμετέχουν στο Πρόγραμμα για:

- (α) την εγγραφή και πρόσβασή τους σε αυτό,
- (β) το περιβάλλον εργασίας και πλοήγησης στο ΔΠΜ,
- (γ) το περιεχόμενο μελέτης,
- (δ) τις δραστηριότητές τους και
- (ε) τους τρόπους υποστήριξής τους μέχρι την επιτυχή ολοκλήρωση του Προγράμματος.

### <span id="page-2-1"></span>2. Το Πρόγραμμα

**Σκοπός:** Σκοπός του Προγράμματος είναι οι εκπαιδευτικοί να βελτιώσουν τις γνώσεις, στάσεις και δεξιότητες, που απαιτούνται για πρόληψη και διαχείριση της σχολικής βίας και παραβατικότητας, από τη θέση του θεσμικού τους ρόλου ως ΥΤ. Αναμένεται ότι η ενδυνάμωση των ΥΤ όσον αφορά σε αυτή τη θεματική, θα αποτελέσει προστατευτικό παράγοντα για τα παιδιά του τμήματός τους, αλλά και για τους ίδιους/τις ίδιες τους/τις εκπαιδευτικούς.

**Περιεχόμενο:** Το περιεχόμενο του Προγράμματος αποτελείται από τρεις (3) Θεματικές Ενότητες. Η κάθε ενότητα περιλαμβάνει τις βιντεοσκοπημένες παρουσιάσεις των εισηγητών/εισηγητριών, καθώς και μικρό αριθμό δραστηριοτήτων με άμεση ανατροφοδότηση (Quiz). Με την ολοκλήρωση όλων των Θεματικών Ενοτήτων και τη συμπλήρωση του Ερωτηματολογίου Αξιολόγησης του Προγράμματος, εκδίδεται πιστοποιητικό επιτυχούς ολοκλήρωσης του Προγράμματος, το οποίο θα αποστέλλεται στις ηλεκτρονικές διευθύνσεις των συμμετεχόντων/συμμετεχουσών που έχουν δηλώσει στον λογαριασμό χρήστη στο ΠΙ και παράλληλα θα παραμένει διαθέσιμο στο ΔΠΜ του ΠΙ για μελλοντική αξιοποίηση.

**Διάρκεια**: Το Πρόγραμμα θα είναι διαθέσιμο **από τις 15 Νοεμβρίου 2023 μέχρι τις 31 Αυγούστου 2024**.

**Αναμενόμενος Χρόνος Εργασίας:** Ο αναμενόμενος χρόνος για την ολοκλήρωση του Προγράμματος υπολογίζεται στις δώδεκα (12) ώρες, αναλόγως του ατομικού ρυθμού εργασίας.

#### **Τα βήματα για επιτυχή ολοκλήρωση του Προγράμματος είναι τα ακόλουθα:**

- 1. Εγγραφή στο Πρόγραμμα και πρόσβαση στο περιεχόμενό του
- 2. Επιλογή θεματικής ενότητας
- 3. Παρακολούθηση βιντεοσκοπημένων παρουσιάσεων
- 4. Επιτυχής ολοκλήρωση δραστηριοτήτων (quiz)
- 5. Συμπλήρωση του Ερωτηματολογίου Αξιολόγησης
- 6. Λήψη πιστοποιητικού επιτυχούς ολοκλήρωσης

# <span id="page-3-0"></span>3. Εγγραφή και είσοδος στο Πρόγραμμα

Το Πρόγραμμα αποτελεί Μάθημα (Course) στο ΔΠΜ του ΠΙK (Moodle). Για την επιτυχή εγγραφή και πρόσβαση στο Πρόγραμμα, θα πρέπει να ακολουθηθούν τα πιο κάτω βήματα:

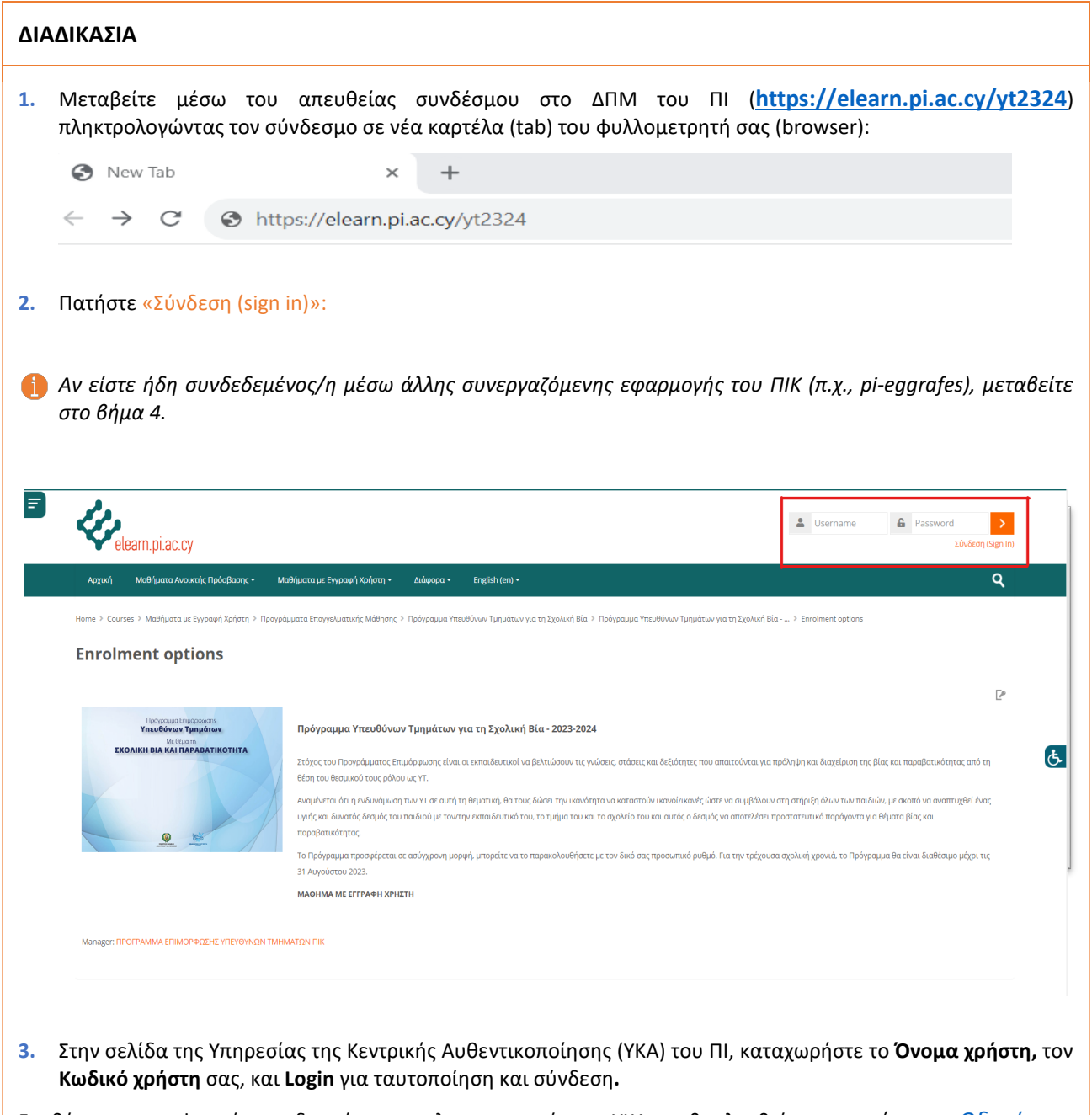

Για θέματα που αφορούν στη διαχείριση του λογαριασμού στην ΥΚΑ συμβουλευθείτε τον *αντίστοιχο [Οδηγό](https://myprofile.pi.ac.cy/guidelines.pdf)*.

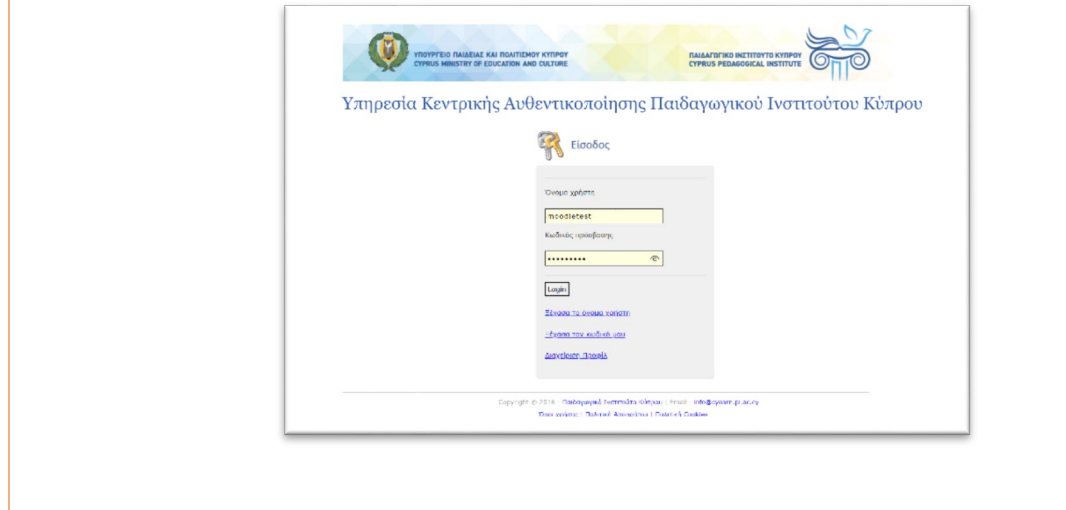

**4.** Με την επιτυχή αυθεντικοποίησή σας (**συνδεδεμένος χρήστης**), μεταφέρεστε στην εξωτερική σελίδα του Προγράμματος για εγγραφή σε αυτό.

Καταχωρίστε το **ΚΛΕΙΔΙ ΑΥΤΟ-ΕΓΓΡΑΦΗΣ** (Enrolment Key), ανάλογα με τη βαθμίδα εκπαίδευσης στην οποία ανήκετε ως ακολούθως:

α) Εκπαιδευτικοί **Προδημοτικής Εκπαίδευσης**: YTpreprimary23-24!

β) Εκπαιδευτικοί **Δημοτικής Εκπαίδευσης**: YTprimary23-24!

γ) Εκπαιδευτικοί **Μέσης Εκπαίδευσης**: YTsecondary23-24!

και πατήστε **Εγγραφή** (Enrol me) στο αντίστοιχο σημείο, όπως φαίνεται στην οθόνη που ακολουθεί.

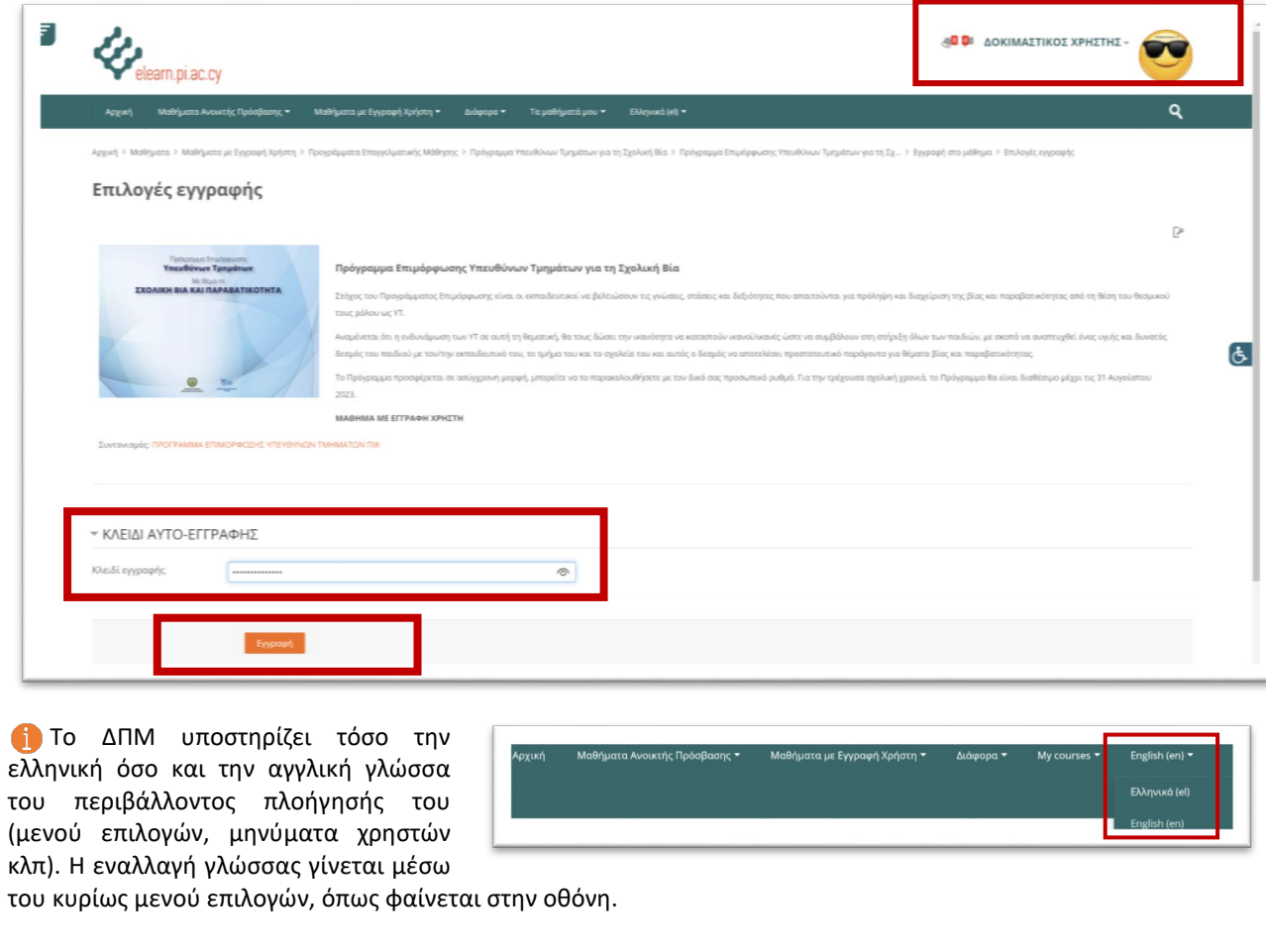

**5.** Με την επιτυχή εγγραφή σας (enrolment) μεταφέρεστε στο Πρόγραμμα και το περιεχόμενό του αφού προηγηθεί **σύντομη ξενάγηση (Tour)** στο διαδικτυακό περιβάλλον του Προγράμματος. Η ξενάγηση

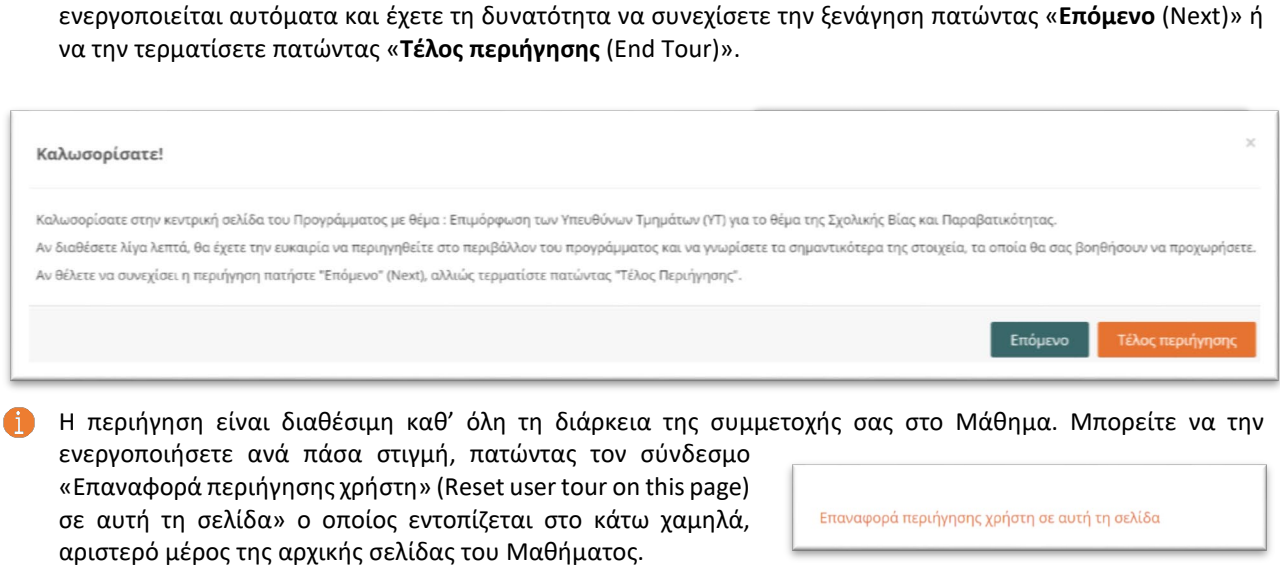

# Οδηγός Εκπαιδευομένων

# <span id="page-6-0"></span>4. Περιβάλλον του Μαθήματος «Πρόγραμμα Επιμόρφωσης Υπευθύνων Τμημάτων για τη Σχολική Βία και Παραβατικότητα»

Το περιεχόμενο του Προγράμματος (Μαθήματος) αποτελείται από τα πιο κάτω μέρη:

- Εισαγωγή
	- o Κείμενο Εισαγωγής
	- o Φόρουμ ανακοινώσεων
	- o Οδηγό Εκπαιδευομένων

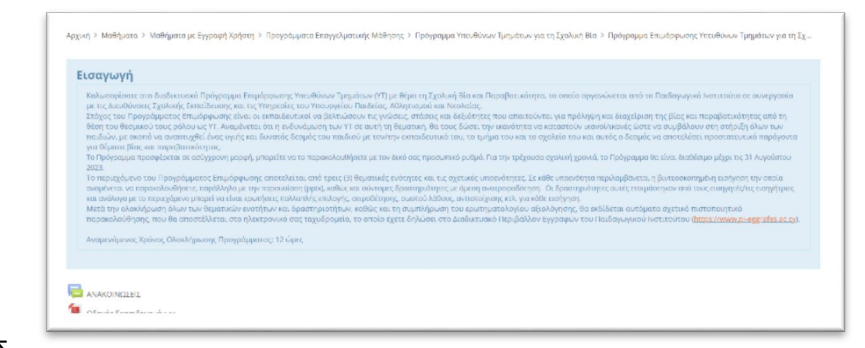

• Τις (3) μεγάλες ΘΕΜΑΤΙΚΕΣ ΕΝΟΤΗΤΕΣ του Προγράμματος

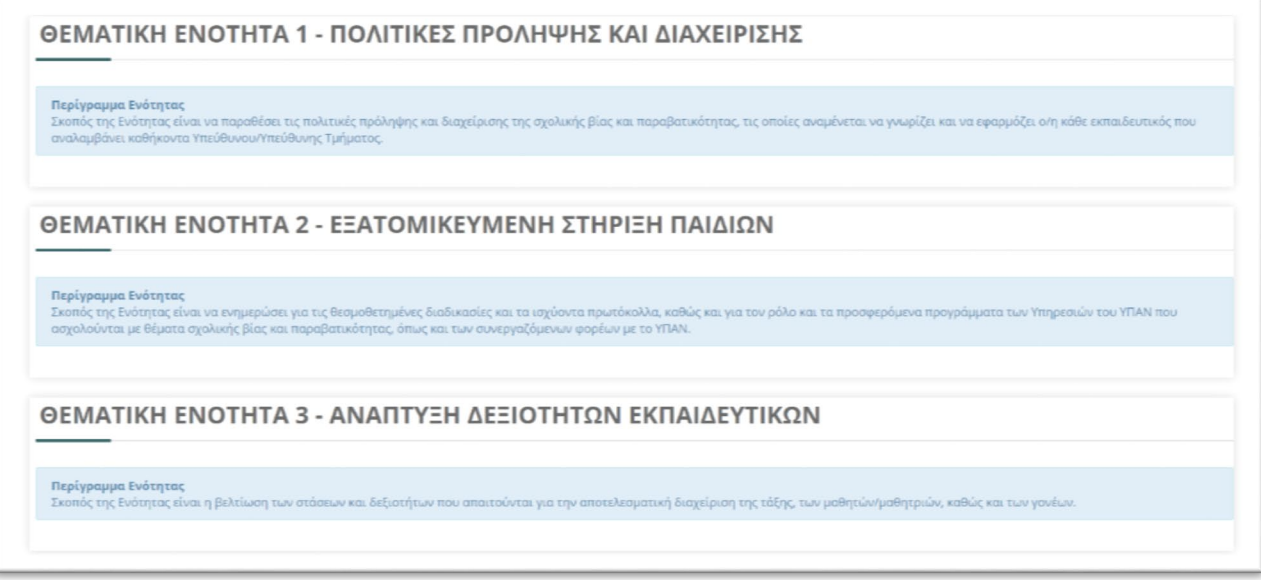

• ΧΡΗΣΙΜΟ ΥΛΙΚΟ

ΧΡΗΣΙΜΟ ΥΛΙΚΟ

• ΑΞΙΟΛΟΓΗΣΗ ΠΡΟΓΡΑΜΜΑΤΟΣ

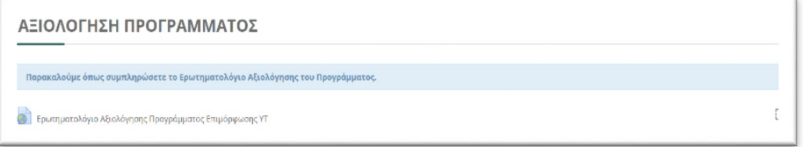

 $\Box$ 

• ΠΙΣΤΟΠΟΙΗΣΗ

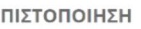

**β** Ολοκλήρωση Προγράμματος Επιμόρφωσης - Έκδοση Πιστο

# Οδηγός Εκπαιδευομένων

Για την επιτυχή ολοκλήρωση του Προγράμματος και την αυτόματη λήψη του Πιστοποιητικού επιτυχούς παρακολούθησης, θα πρέπει να ολοκληρωθούν με επιτυχία τα πιο κάτω:

- **I) Mελέτη των οπτικογραφημένων εισηγήσεων** κάθε Θεματικής Ενότητας (ανεξαρτήτως σειράς)
- **II) Επιτυχής ολοκλήρωση των δραστηριοτήτων** (Quiz) κάθε Θεματικής Ενότητας (ανεξαρτήτως σειράς)
- **III) Υποβολή του ερωτηματολογίου αξιολόγησης** του Προγράμματος (αφού ολοκληρωθούν τα πιο πάνω)
- **IV) Πρόσβαση στο Πιστοποιητικό** επιτυχούς ολοκλήρωσης του προγράμματος (αφού ολοκληρωθούν όλα τα πιο πάνω)

#### <span id="page-7-0"></span>4.1Περιεχόμενο Θεματικών Ενοτήτων

Όλες οι Θεματικές Ενότητες και επιμέρους ενότητες ακολουθούν την ίδια δομή και για αυτό πιο κάτω παρουσιάζεται ενδεικτικά το παράδειγμα της Θεματικής Ενότητας με τίτλο: ΠΟΛΙΤΙΚΕΣ ΠΡΟΛΗΨΗΣ ΚΑΙ ΔΙΑΧΕΙΡΙΣΗΣ.

 Για εμφάνιση των υποενοτήτων κάθε Θεματικής Ενότητας, πατήστε στον τίτλο της ενότητας όπως φαίνεται στην οθόνη που ακολουθεί:

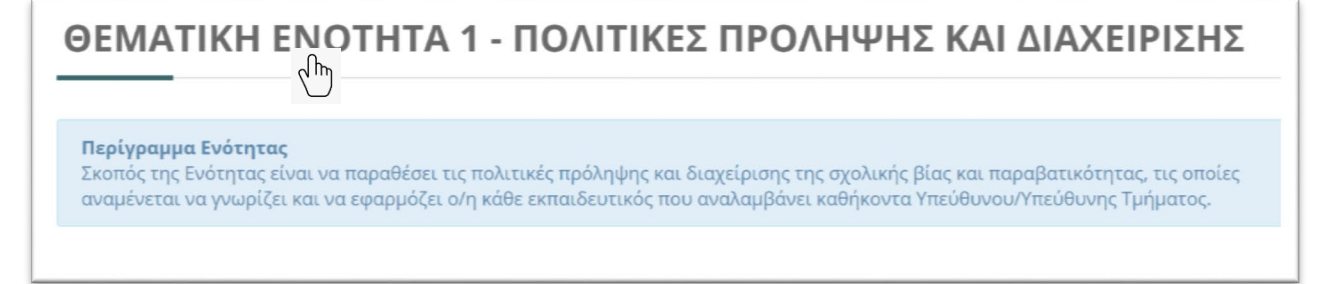

- Κάθε υποενότητα αποτελείται από τα πιο κάτω :
	- o Όνομα/Ονόματα Εισηγητή/Εισηγήτριας/Εισηγητών
	- o Το Υλικό Εισήγησης (οπτικογραφημένη εισήγηση, η οποία είναι **υποχρεωτική δραστηριότητα**, και αρχείο παρουσίασης)
	- o Το Quiz αυτοαξιολόγησης της υποενότητας (**υποχρεωτική δραστηριότητα**)

Πατήστε για μελέτη ή αξιολόγηση στα αντίστοιχα.

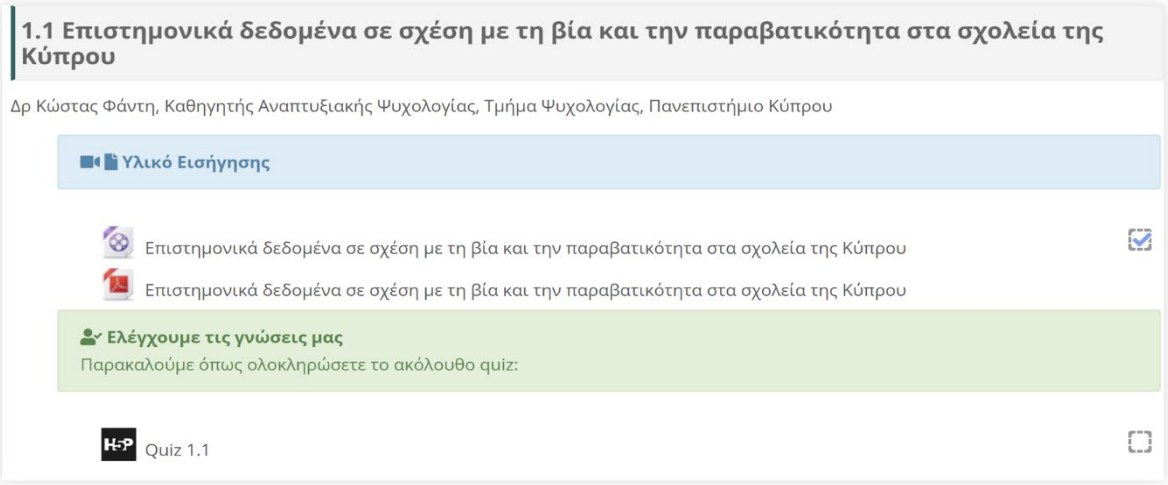

Δραστηριότητα που είναι υποχρεωτική για ολοκλήρωση του προγράμματος έχει την αντίστοιχη ένδειξη :

- Δραστηριότητα που είναι υποχρεωτική και ΔΕΝ ΕΧΕΙ ΑΚΟΜΑ ΟΛΟΚΛΗΡΩΘΕΙ

- Δραστηριότητα που είναι υποχρεωτική και ΕΧΕΙ ΟΛΟΚΛΗΡΩΘΕΙ

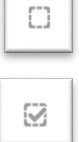

Στο πιο πάνω ενδεικτικό παράδειγμα ο χρήστης έχει μελετήσει την οπτικογραφημένη εισήγηση και δεν έχει ολοκληρώσει ακόμα με επιτυχία το Quiz.

**Σημείωση** : Το Πρόγραμμα έχει διαμορφωθεί αναλόγως της βαθμίδας εκπαίδευσης (Προδημοτική/Δημοτική/Μέση). Για τον σκοπό αυτό η πρόσβαση σε περιεχόμενο που απευθύνεται σε άλλη από την βαθμίδα που ανήκετε είναι περιορισμένη, όπως φαίνεται στα πιο κάτω παραδείγματα:

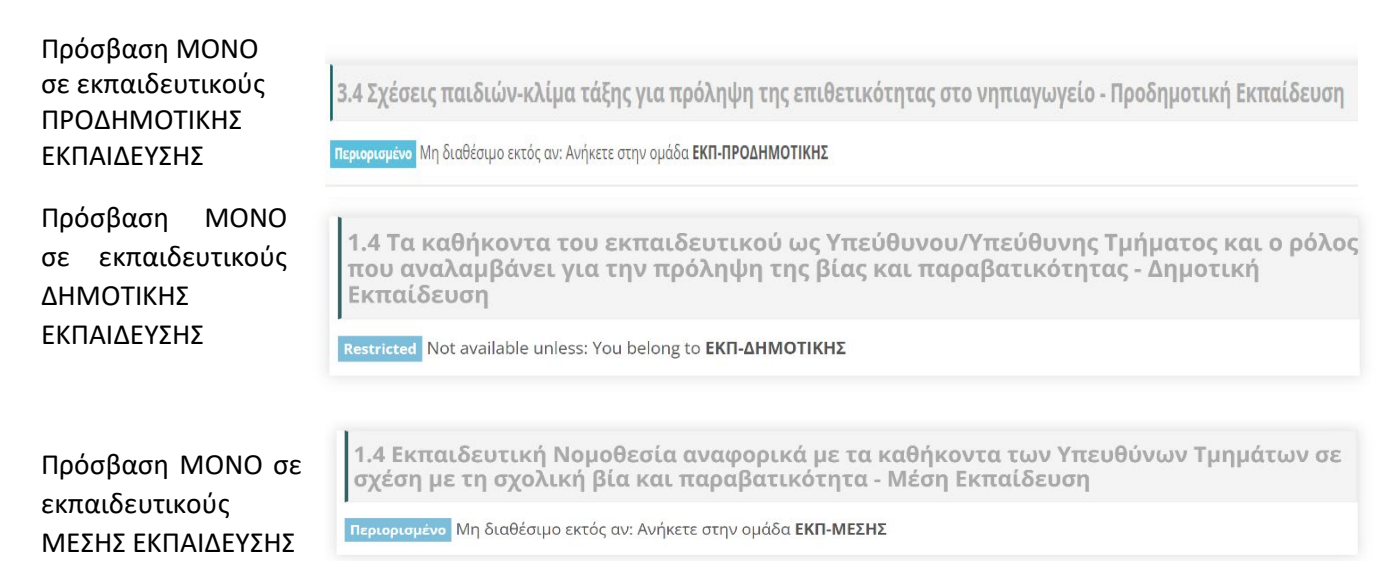

#### <span id="page-8-0"></span>4.2 Απευθείας πρόσβαση στις Θεματικές Ενότητες

Για μετάβαση στο περιεχόμενο των Θεματικών Ενοτήτων μπορείτε να χρησιμοποιήσετε μεταξύ άλλων τα πιο κάτω:

- Απευθείας συνδέσμους όπως αυτοί εμφανίζονται στο δεξί μέρος του περιβάλλοντος εργασίας
- Μετάβαση μέσω του συνδέσμου:

**1** Επιστροφή στο μάθημα «Πρόγραμμα Επιμόρφωσης Υπευθύνων Τμημάτων για τη Σχολική Βία »

#### $\Box$ Θεματικές Ενότητες

- **Ο** Αρχική σελίδα Προγράμματος
- Ο Ενότητα 1 Πολιτικές Πρόληψης και Διαχείρισης
- **Ο** Ενότητα 2 Εξατομικευμένη Στήριξη Παιδιών
- Ο Ενότητα 3 Ανάπτυξη Δεξιοτήτων Εκπαιδευτικών
- Ο Χρήσιμο Υλικό
- **Ο** Αξιολόγηση Προγράμματος
- Ο Έκδοση Πιστοποιητικού

### <span id="page-9-0"></span>4.3Αξιολόγηση του Προγράμματος

Με την ολοκλήρωση παρακολούθησης όλων των Θεματικών Ενοτήτων μεταβείτε στο αντίστοιχο μέρος αξιολόγησης του Προγράμματος και απαντήστε στο Ερωτηματολόγιο Αξιολόγησης του Προγράμματος Επιμόρφωσης.

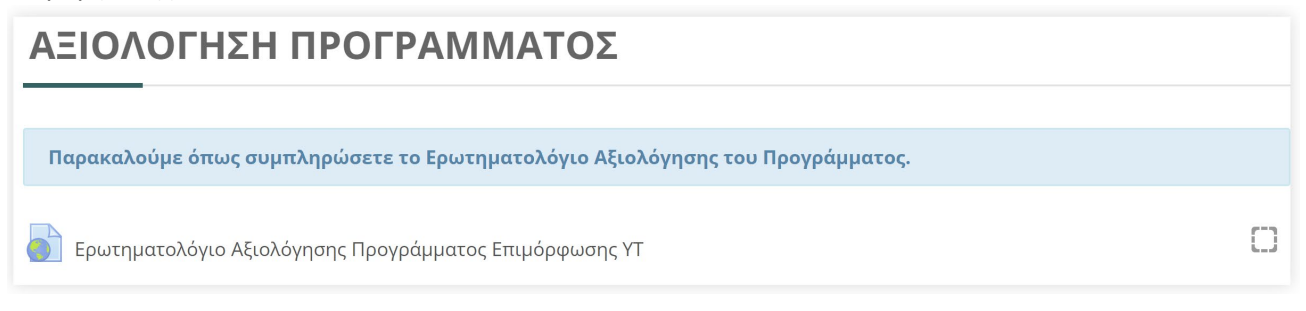

#### Ενναλακτικά μεταβείτε μέσω του απευθείας συνδέσμου από το αντίστοιχο μπλοκ:

**δ** Αξιολόγηση Προγράμματος

### <span id="page-9-1"></span>4.4 Κατάσταση πορείας ολοκλήρωσης Προγράμματος

Η πορεία ολοκλήρωσης του Προγράμματος (υποχρεωτικές δραστηριότητες) είναι διαθέσιμη μέσω του αντίστοιχου μπλοκ «Κατάσταση Ολοκλήρωσης Προγράμματος». Κάθε φορά που ολοκληρώνετε μία δραστηριότητα (οπτικογραφημένη εισήγηση/quiz) αυτή θα εμφανίζεται στη ράβδο με αντίστοιχη σήμανση, όπως επίσης και το ποσοστό ολοκλήρωσης, όπως φαίνεται στα πιο κάτω ενδεικτικά παραδείγματα:

Πορεία ΧΩΡΙΣ ολοκλήρωση Πορεία με ολοκληρωμένες δραστηριότητες

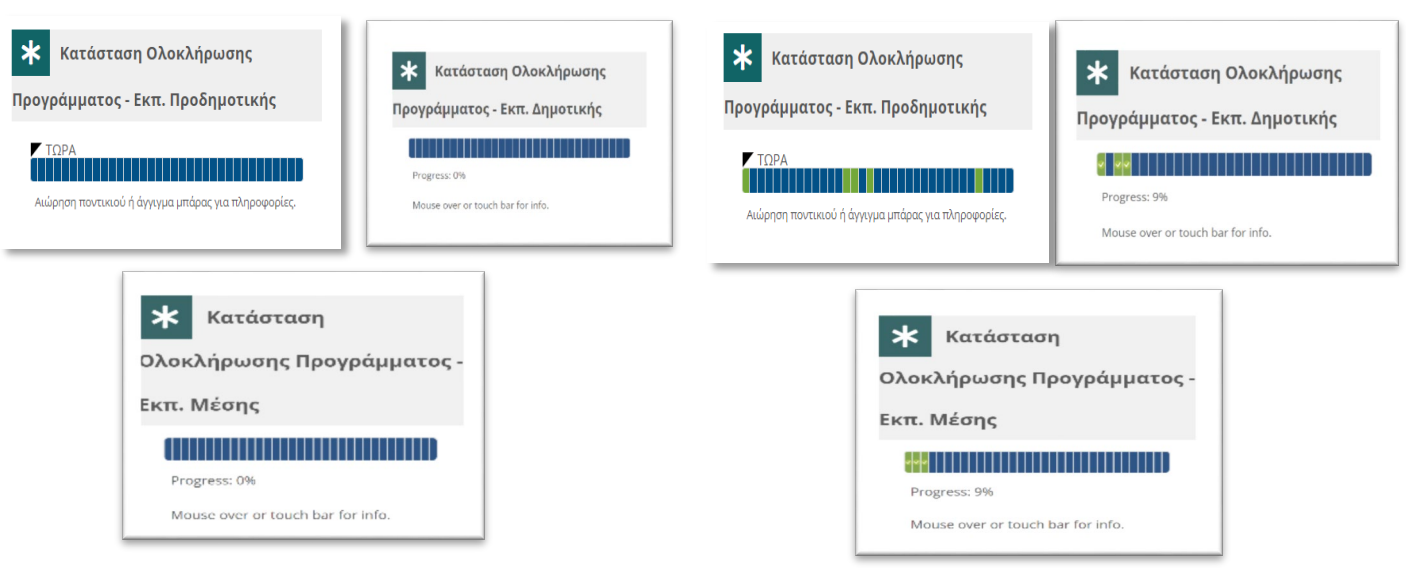

#### <span id="page-9-2"></span>4.5ΠΙΣΤΟΠΟΙΗΣΗ

Αφού ολοκληρώσετε όλες τις υποχρεώσεις (παρακολούθηση εισηγήσεων, Quiz και αξιολόγηση του Προγράμματος), μεταβείτε στο αντίστοιχο μέρος που αφορά την **ΠΙΣΤΟΠΟΙΗΣΗ**. Πατήστε για να δείτε και να κάνετε λήψη (download) το ψηφιακό πιστοποιητικό σας σε μορφή αρχείου pdf. Με την ενέργειά σας αυτή και **δεδομένου** ότι **έχετε ολοκληρώσει όλες τις υποχρεώσεις σας**, η παρακολούθηση και ολοκλήρωση του

Προγράμματος θεωρείται επιτυχής και αντίγραφο του πιστοποιητικού σας θα αποσταλεί και στο ηλεκτρονικό σας ταχυδρομείο.

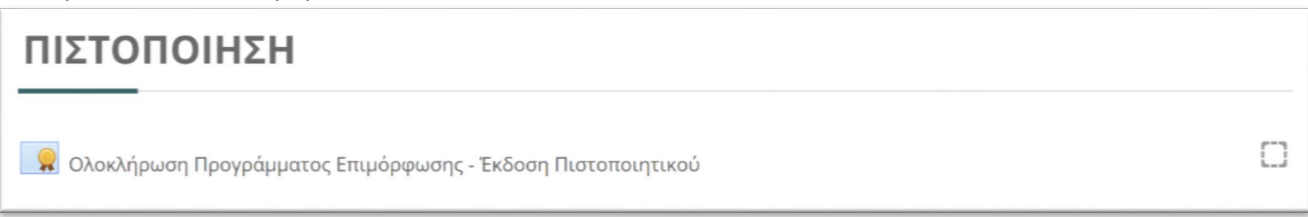

Σημείωση : Το πιστοποιητικό είναι διαθέσιμο καθ' όλη τη διάρκεια διατήρησης λογαριασμού στο ΔΠΜ του ΠΙ μέσω του προφίλ σας που εντοπίζεται μέσω του μενού χρήστη.

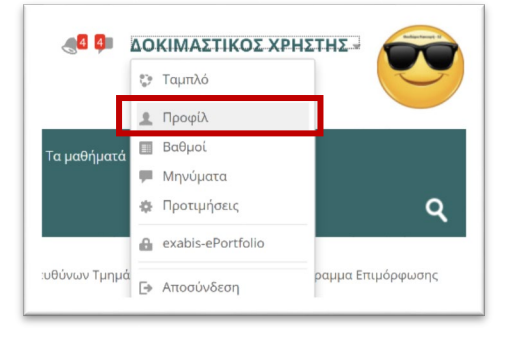

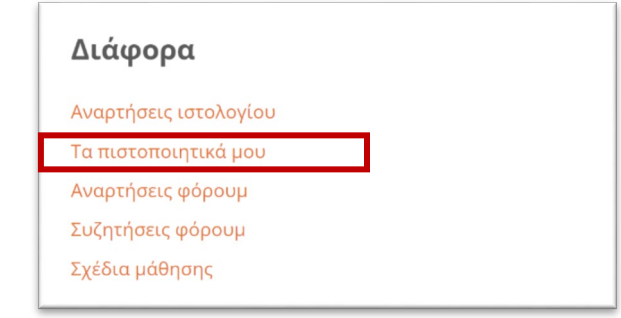

# <span id="page-10-0"></span>5. Αποσύνδεση από το ΔΠΜ

Η αποσύνδεση από το ΔΠΜ του ΠΙ και το Πρόγραμμα γίνεται με ένα από τους πιο κάτω τρόπους:

o Μεταφερθείτε στο μενού χρήστη και επιλέξετε την αντίστοιχη επιλογή.

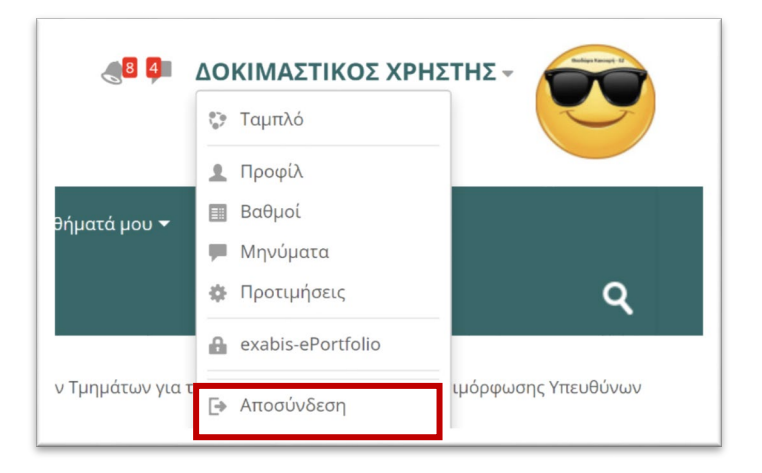

o Κλείστε τον φυλλομετρητή σας (η σύνδεσή σας διακόπτεται μετά την πάροδο μικρής χρονικής περιόδου).

# <span id="page-11-0"></span>6. Μελλοντική πρόσβαση στο Πρόγραμμα

Το Πρόγραμμα θα είναι διαθέσιμο καθ' όλη την περίοδο της διάρκειάς του δίνοντας την ευκαιρία στους εγγεγραμμένους χρήστες (α) για ολοκλήρωσή του και (β) για μελλοντική πρόσβαση στο περιεχόμενο.

Για πρόσβαση σε αυτό ακολουθήστε τα πιο κάτω βήματα:

- 1- Μεταβείτε σε αυτό μέσω του συνδέσμου **<https://elearn.pi.ac.cy/yt2324>**
- 2- Συνδεθείτε μέσω της Υπηρεσίας Κεντρικής Αυθεντικοποίησης (ΥΚΑ) του ΠΙΚ
- 3- Αποκτάτε έτσι πρόσβαση στο περιεχόμενο του Προγράμματος. Σημειώνεται ότι η καταχώρηση του κλειδιού αυτο-εγγραφής στο Πρόγραμμα **ΑΠΑΙΤΕΙΤΑΙ ΜΟΝΟ ΤΗΝ ΠΡΩΤΗ ΦΟΡΑ** που θα εγγραφείτε στο Πρόγραμμα, όπως αυτό περιγράφεται στον Οδηγό Εκπαιδευομένων, σελ. 4-5.

# <span id="page-11-1"></span>7. Σημαντικές πληροφορίες

- Ελέγχετε συχνά την «Κατάσταση ολοκλήρωσης Προγράμματος» στα δεξιά, προκειμένου να βλέπετε ποιες δραστηριότητες δεν έχουν ολοκληρωθεί.
- Εάν θεωρείτε ότι έχετε ολοκληρώσει το Πρόγραμμα και δεν έχετε λάβει πιστοποιητικό, παρακαλούμε όπως ελέγξετε στην κατάσταση ολοκλήρωσης ότι όλες οι δραστηριότητες έχουν πράγματι ολοκληρωθεί και σημειωθεί με πράσινο χρώμα.
- Ένα quiz θεωρείται ολοκληρωμένο όταν απαντηθούν με επιτυχία όλες του οι ερωτήσεις.
- Πρόβλημα στη σύνδεση ή γενικότερα στην πλοήγηση στο ΔΠΜ, πιθανόν να οφείλεται σε τεχνικούς λόγους και μπορείτε να ξαναδοκιμάσετε την επόμενη ημέρα.

## 8. Υποστήριξη και Επικοινωνία

Η επικοινωνία για απορίες και υποστήριξη είναι δυνατή μέσω της πιο κάτω διεύθυνσης ηλεκτρονικού ταχυδρομείου του Προγράμματος των Υπευθύνων Τμημάτων για τη Σχολική Βία και Παραβατικότητα:

**[programma-yt@cyearn.pi.ac.cy](mailto:programma-yt@cyearn.pi.ac.cy)**

Εκ μέρους της Υποστηρικτικής Ομάδας, ευχόμαστε Καλή Επιτυχία σε όλους και όλες!